## **Certificate renewal for webhosting (Windows IIS)**

1. Open IIS from Server manager

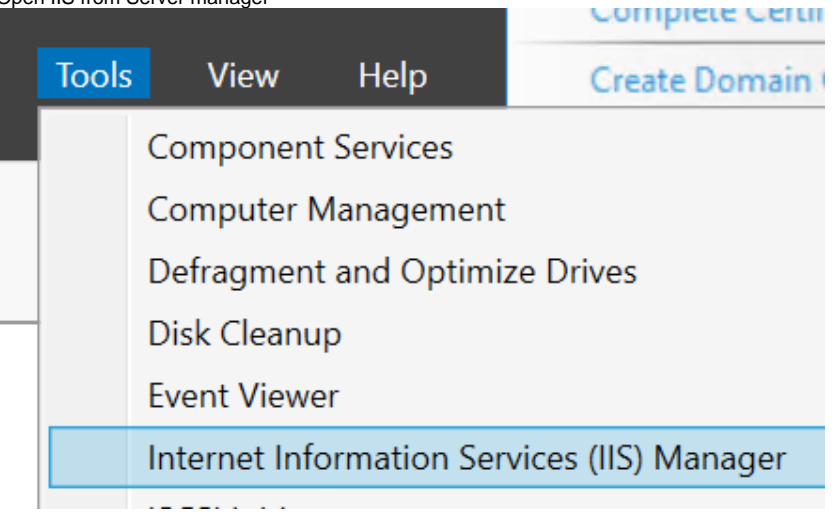

2. In Home page click and open "Server Certificates" feature

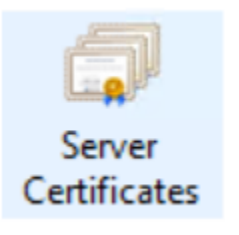

3. Choose from actions "Import" and browse your prepared \*.pfx file, choose "Web Hosting" in Certificate Store section.

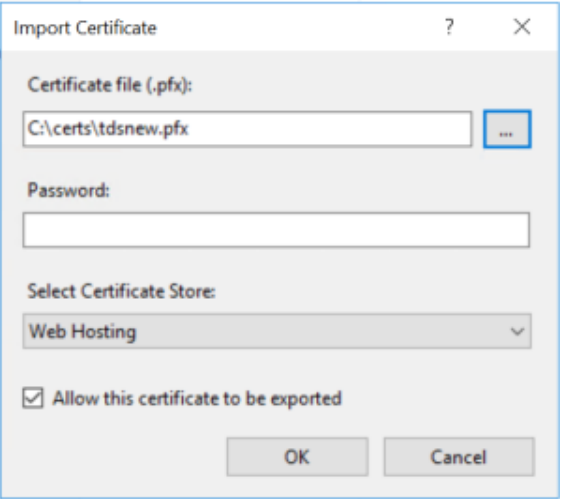

4. Go back to Sites and choose from action "Bindings" settings.

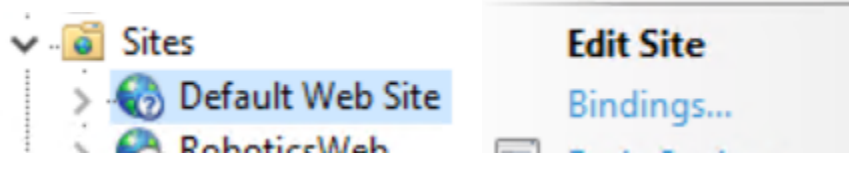

- 5. Edit http and https type and select your new imported cert in SSL Certificate sections.
- 6. Restart World Wide Web service in Task manager

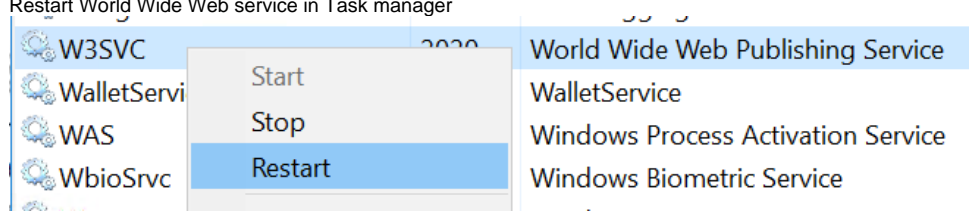

7. DONE